## 申請には会員登録が必要です。You must create an account to be able to apply.

1) 以下の URL をクリック Click on the following URL [https://rw.ritsumei.ac.jp/survey/guest/SVA4FD0.html?key=LNG202401311118414](https://rw.ritsumei.ac.jp/survey/guest/SVA4FD0.html?key=LNG20240131111841404163265) [04163265](https://rw.ritsumei.ac.jp/survey/guest/SVA4FD0.html?key=LNG20240131111841404163265) 

## 2)「新規会員登録」をクリック

screen.

## Click on "新規会員登録"(make a new account).

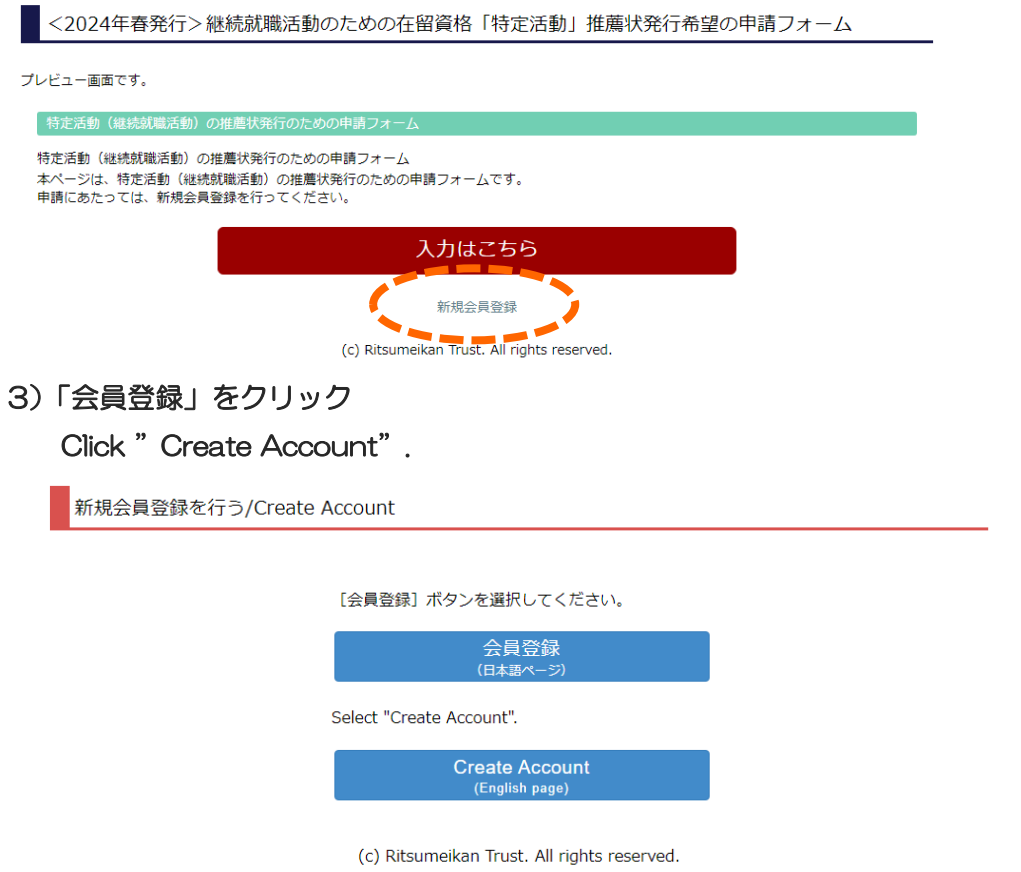

4) 個人情報の取り扱いに同意し、「利用申込登録に進む」をクリック。次の画面で、登録を行う。 After agreeing to the terms of use, click "Confirm". Create an account on the next

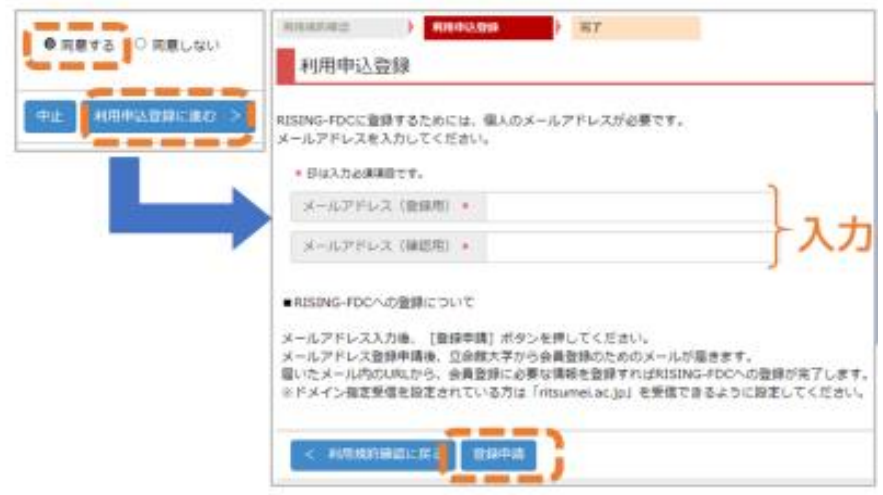

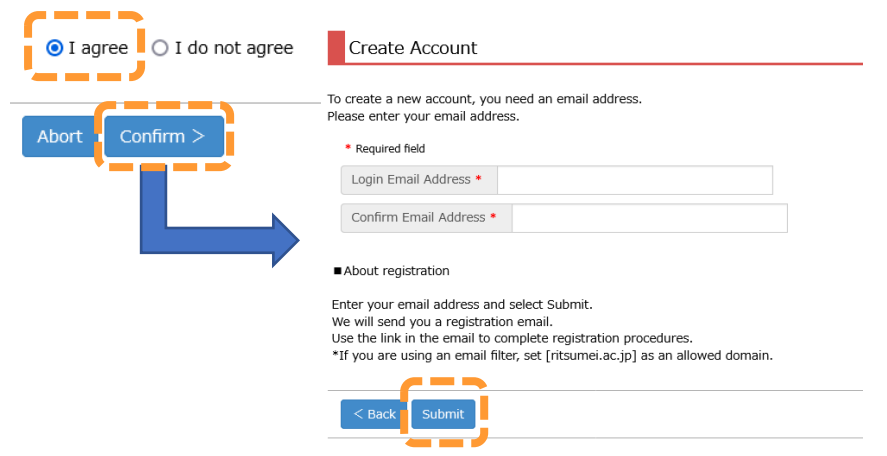

5)しばらくすると、立命館大学から会員登録を完了させるためのメールが届きます。 そのメールに書かれている URL にアクセスして、登録を完了してください。

After a short time, you will receive an e-mail from Ritsumeikan University to complete your registration. Access the URL in that e-mail to complete your registration.

※メールが届いていない場合は、迷惑メールフォルダ等に入っている可能性があります

\*If you have not received the email, it may be in your spam folder.

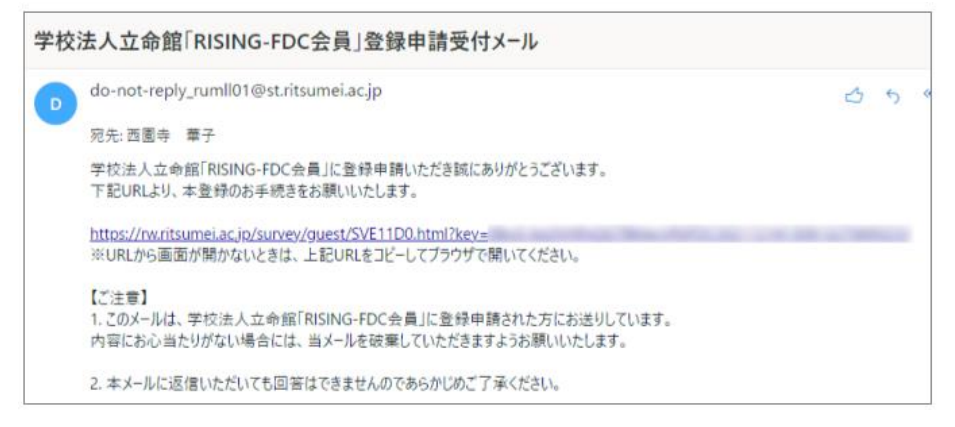

## 6) 再度1)のリンクから、推薦状発行のための申請フォームを申請する。

Apply in the application form for issuing a letter of recommendation from the link in 1) again.

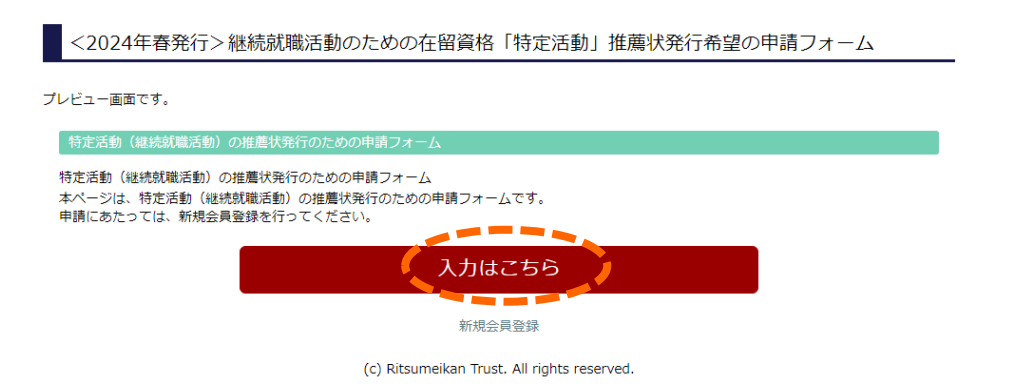